## ZOOM 사용법

## 1. PC 사용법 2. 휴대폰 사용법

## PC로 Zoom 사용법

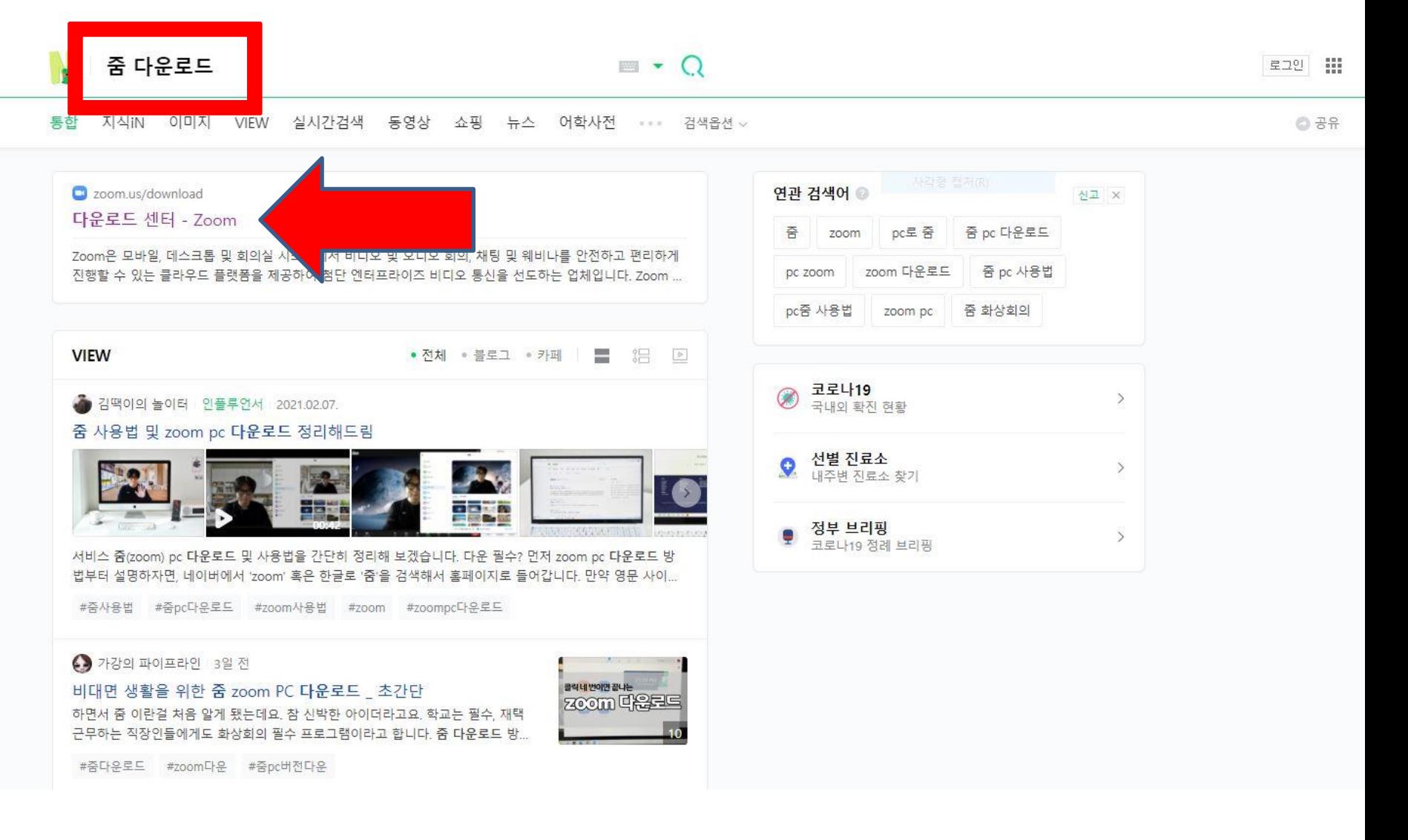

#### 네이버에 "줌 다운로드" 검색 후 다운로드 센터 클릭

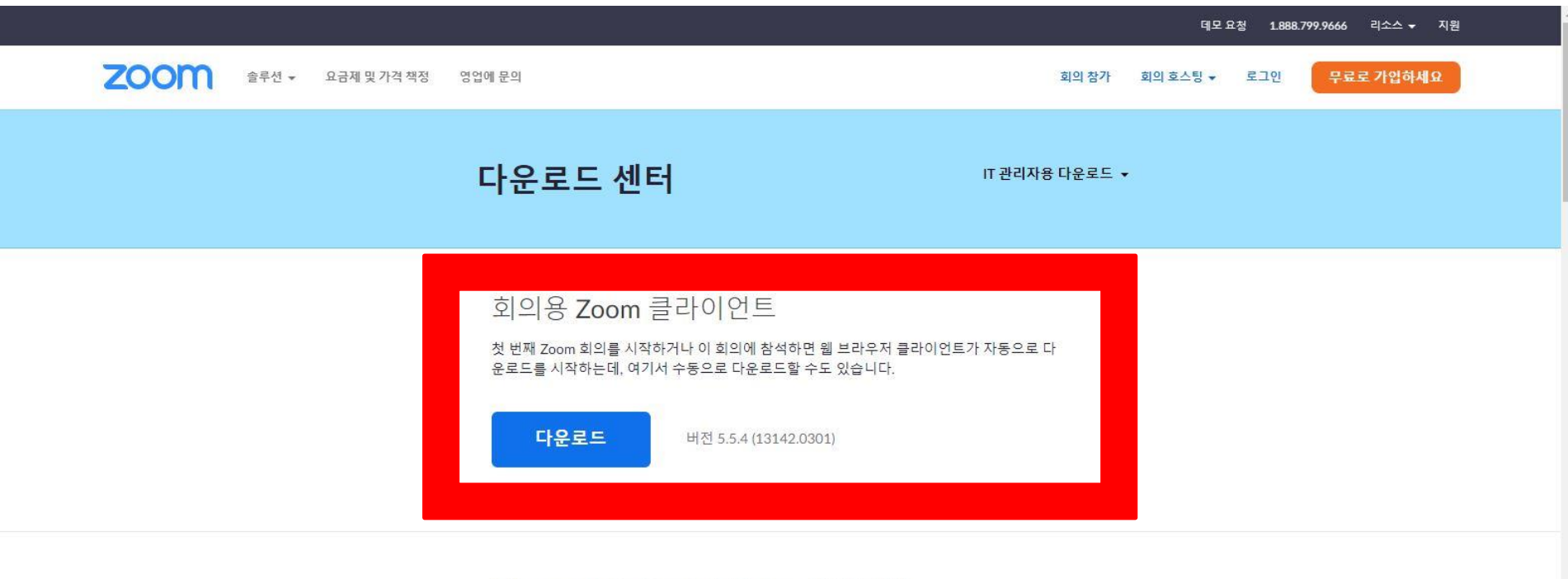

Microsoft Outlook용 Zoom 플러그인

Outlook용 Zoom 플러그인은 한 번만 클릭해 회의를 시작 또는 예약할 수 있는 단추를 Microsoft Outlook 도구 모음에 설치합니다.

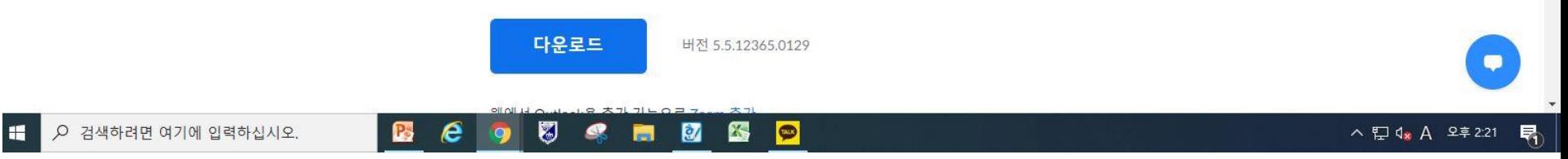

#### 회의용 Zoom 클라이언트 다운로드 후 설치

#### 설치 후 줌 실행 -> 회의참가 누르기

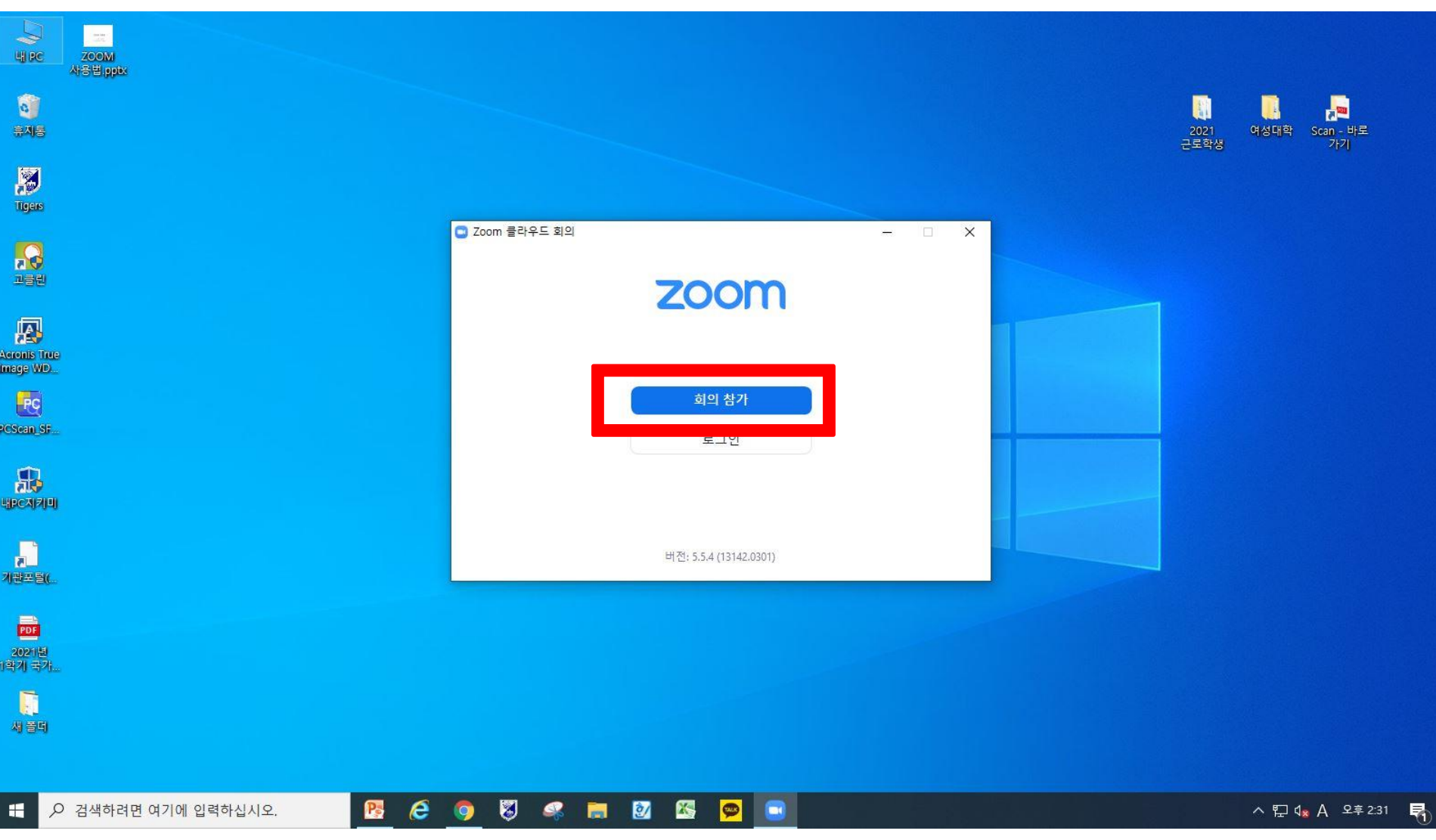

#### 본인 이름으로 변경 후 안내 받은 회의 ID로 참가합니다.

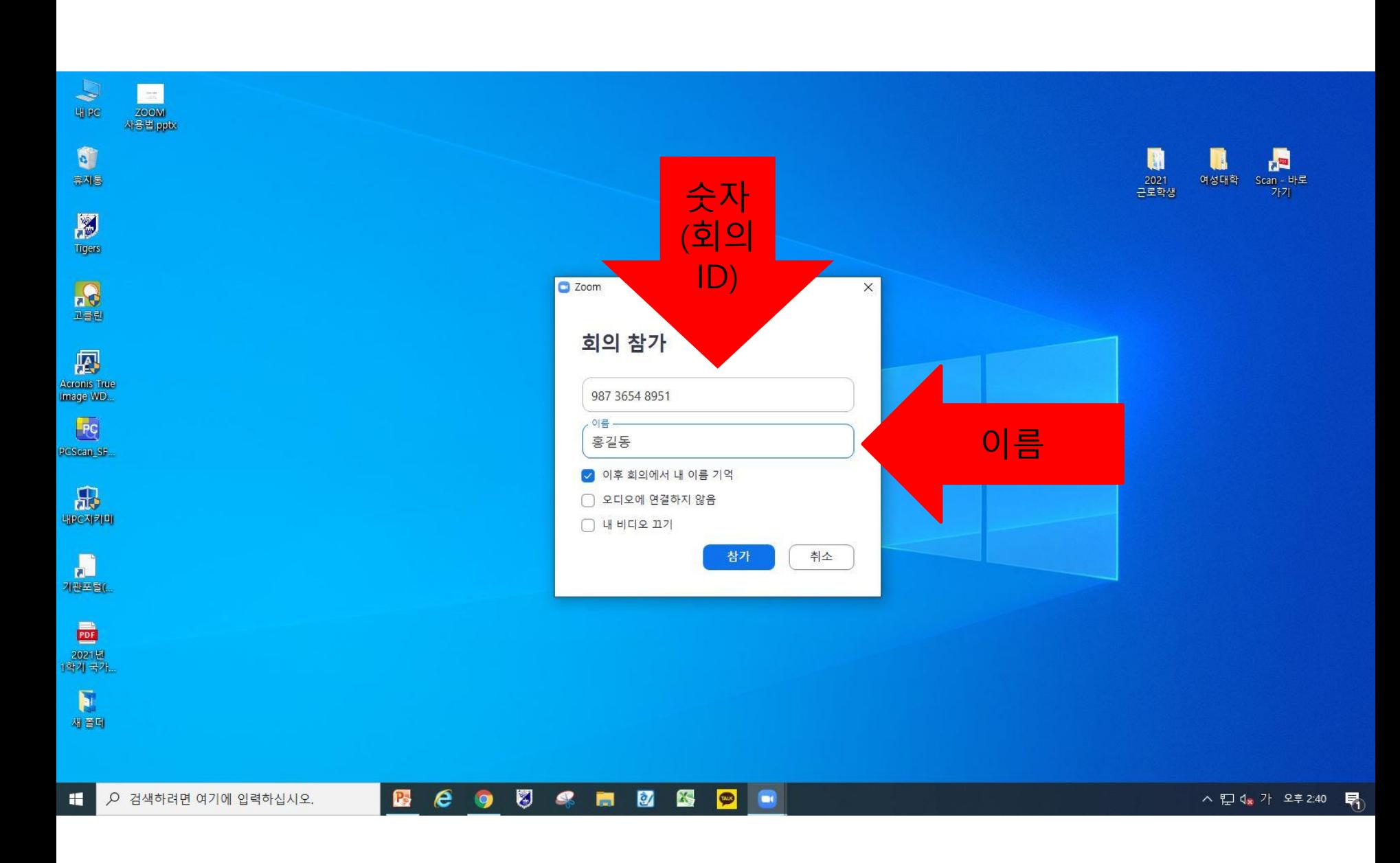

#### (주의 – 암호 내 대문자 소문자 구분하기)

#### 안내 받은 회의 암호를 넣고 회의참가 누르기.

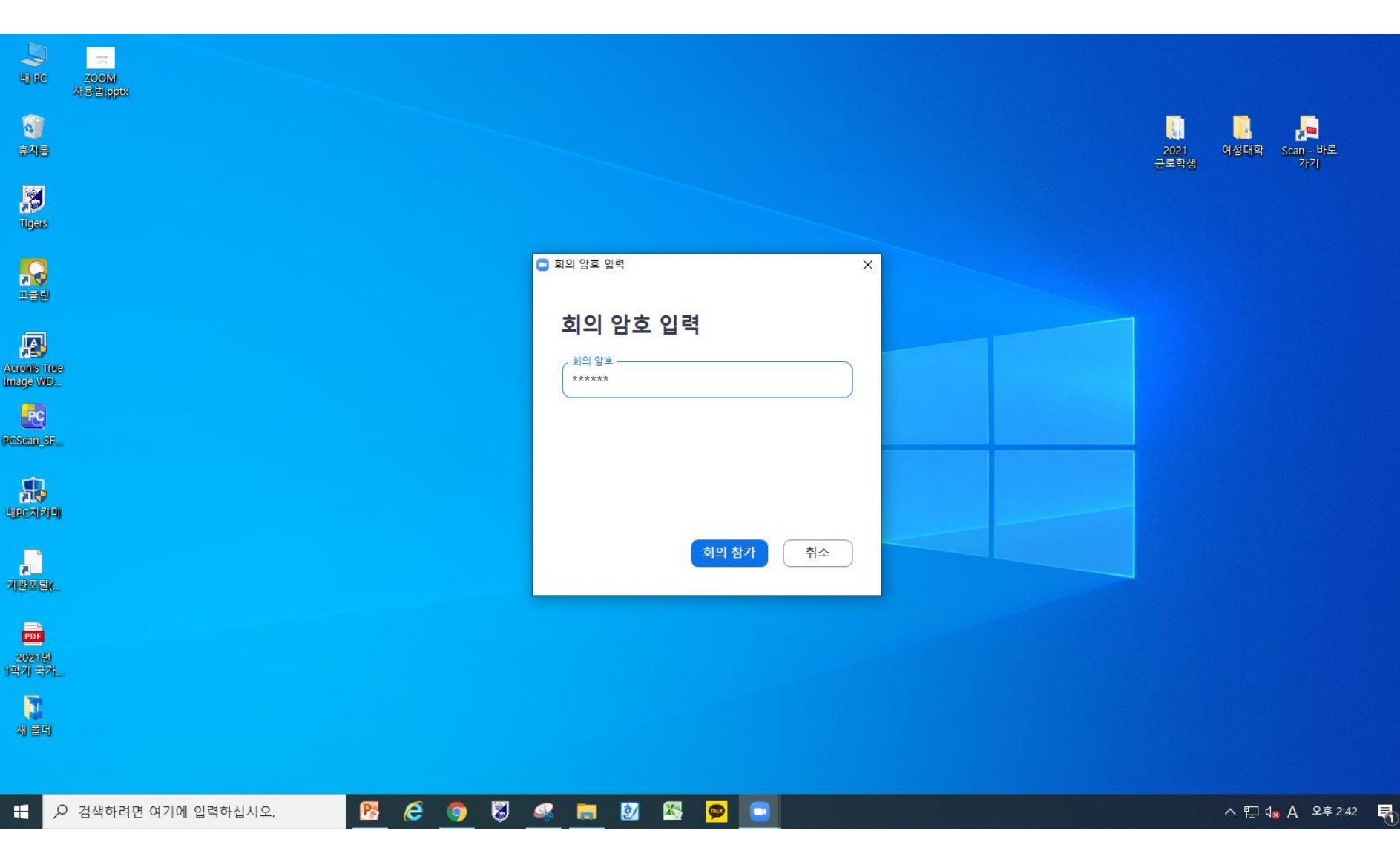

#### 교수님이 수업 입장을 수락하기 전까지 기다려 주세요

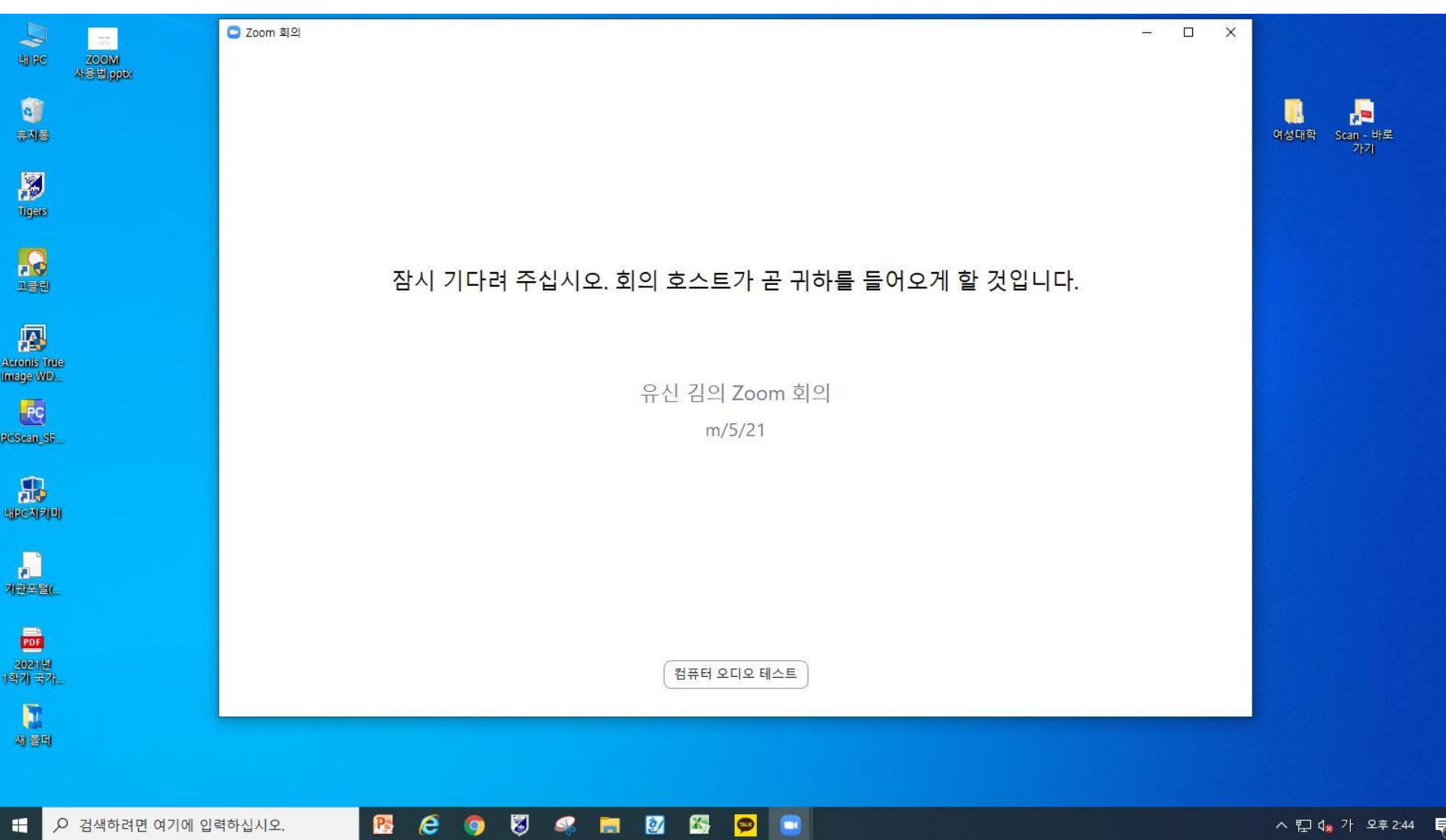

#### 컴퓨터 오디오로 참가를 누릅니다.

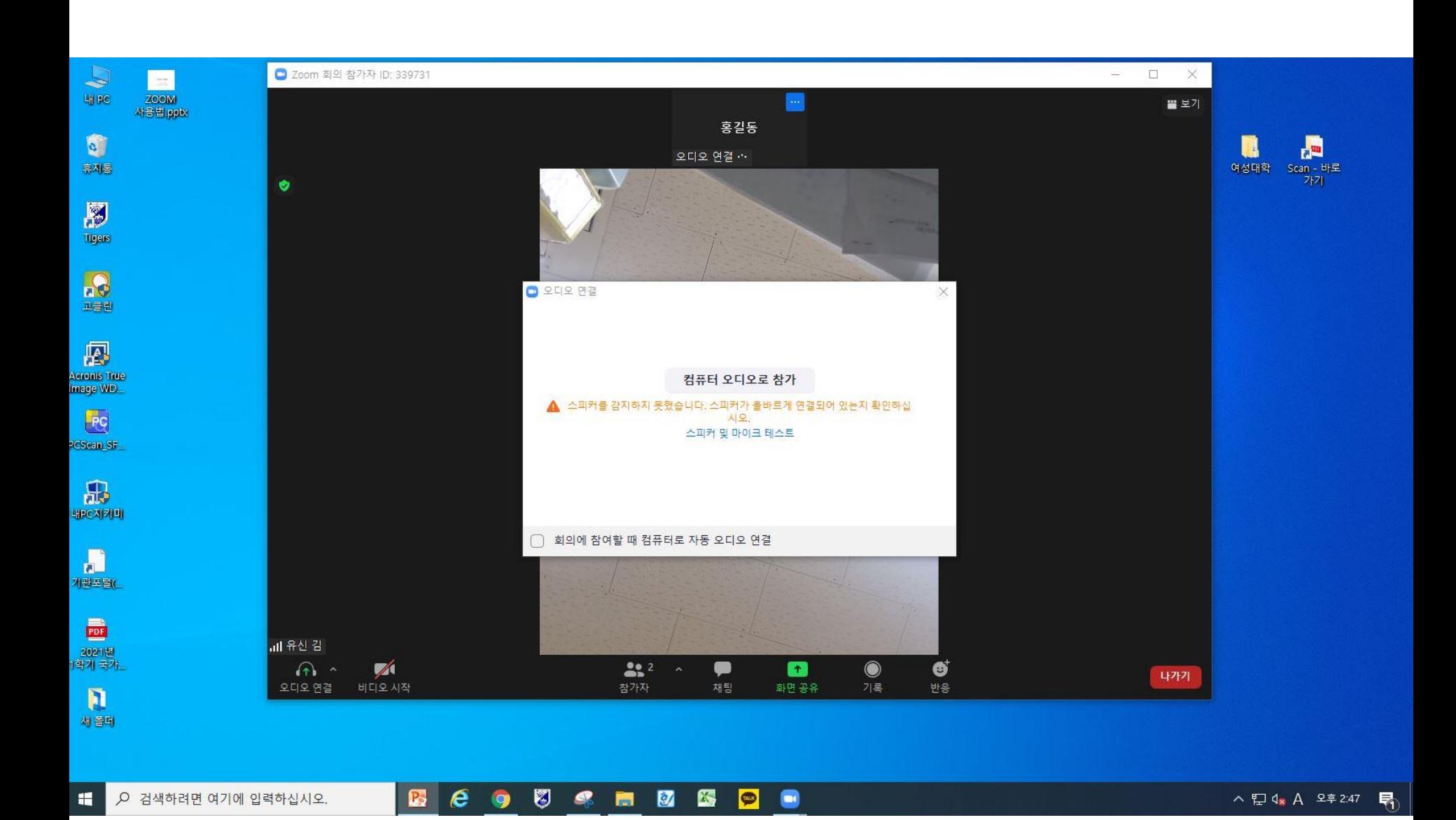

# 휴대폰으로 Zoom 사용법

 $2:57$ 

 $\mathbf{Q} \mathbf{N}$   $\widehat{\mathbb{R}}$  and  $76\%$ 

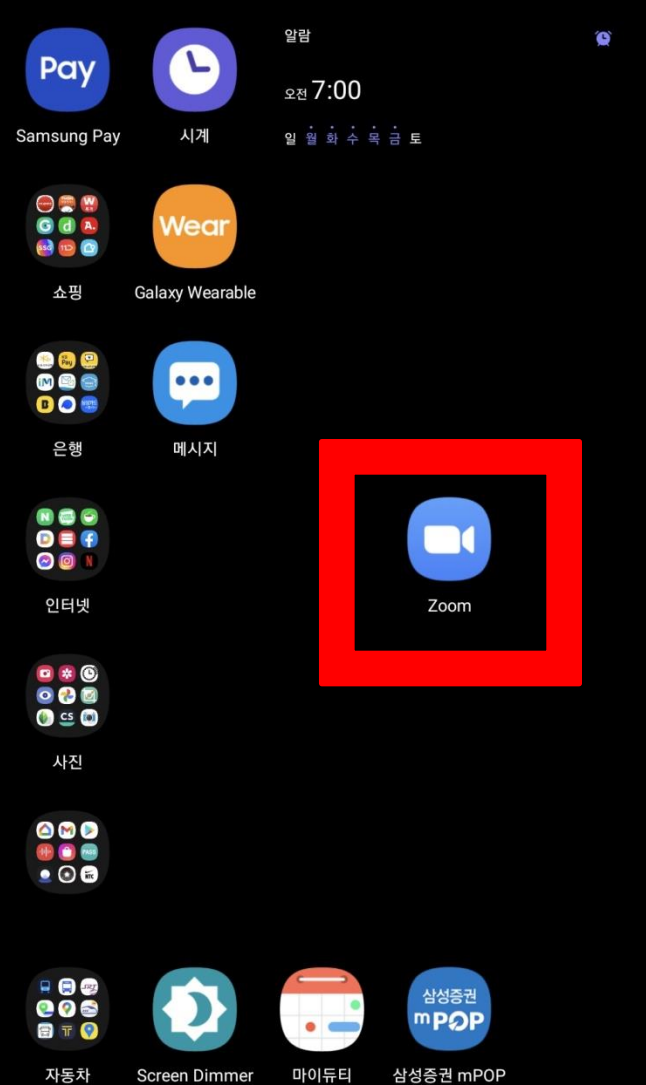

자동차 **Screen Dimmer** 

 $\bullet$ 

마이듀티  $\blacksquare$ 

#### Zoom 어플을 다운받은 후 실행.

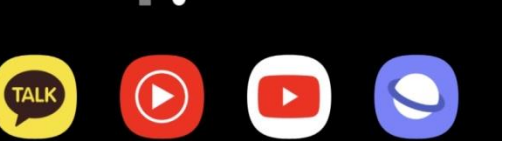

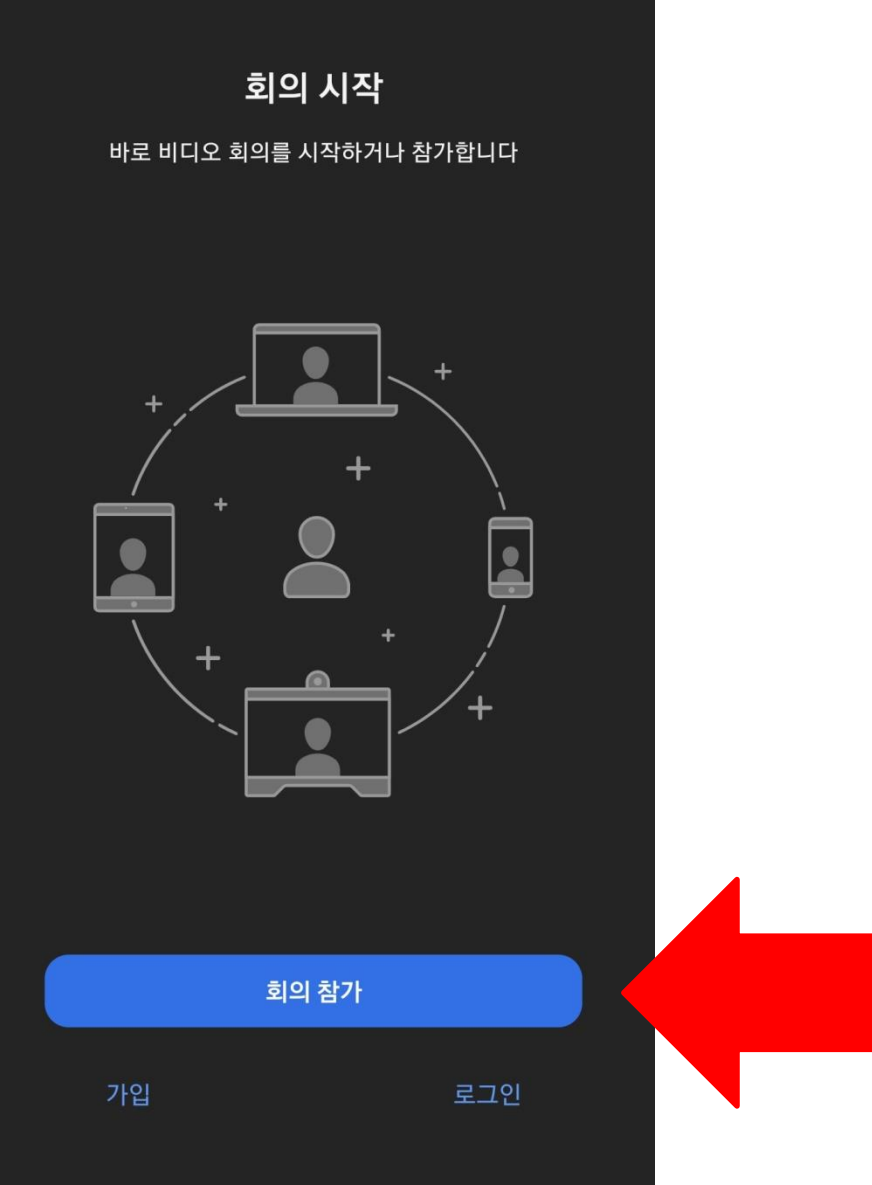

#### 회의참가를 누릅니다.

ලා

 $\bullet\bullet\bullet\bullet$ 

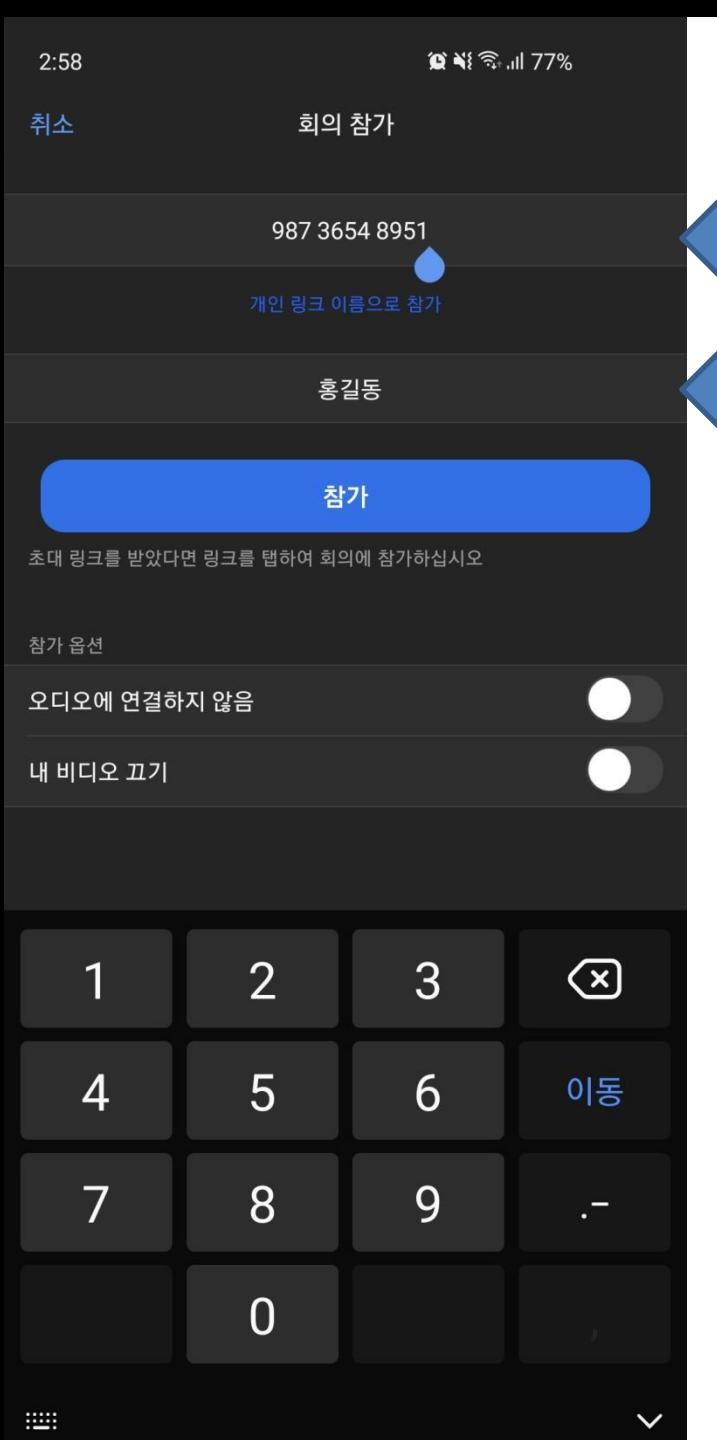

# 숫자 (회의ID) 이름

### 본인 이름으로 변경, 안내 받은 회의 ID 기입 후

참가를 누릅니다.

 $3:01$ 

○ 회의 준비 중...

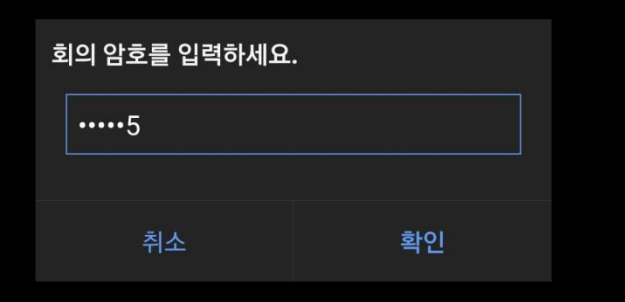

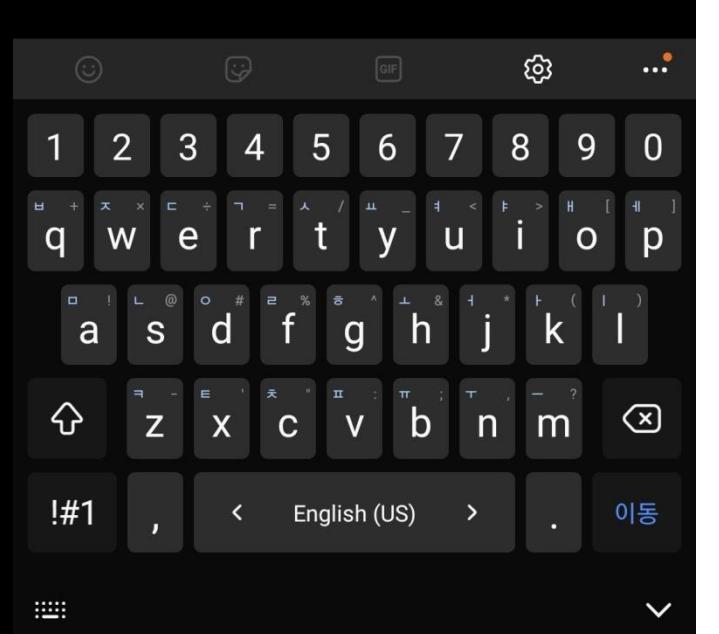

## 안내 받은 회의 암호를 넣고 회의참가 누르기. (주의 – 암호 내 대문자 소문자 구분하기)

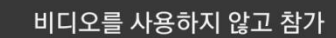

비디오를 사용하여 참가

항상 비디오 미리보기 표시

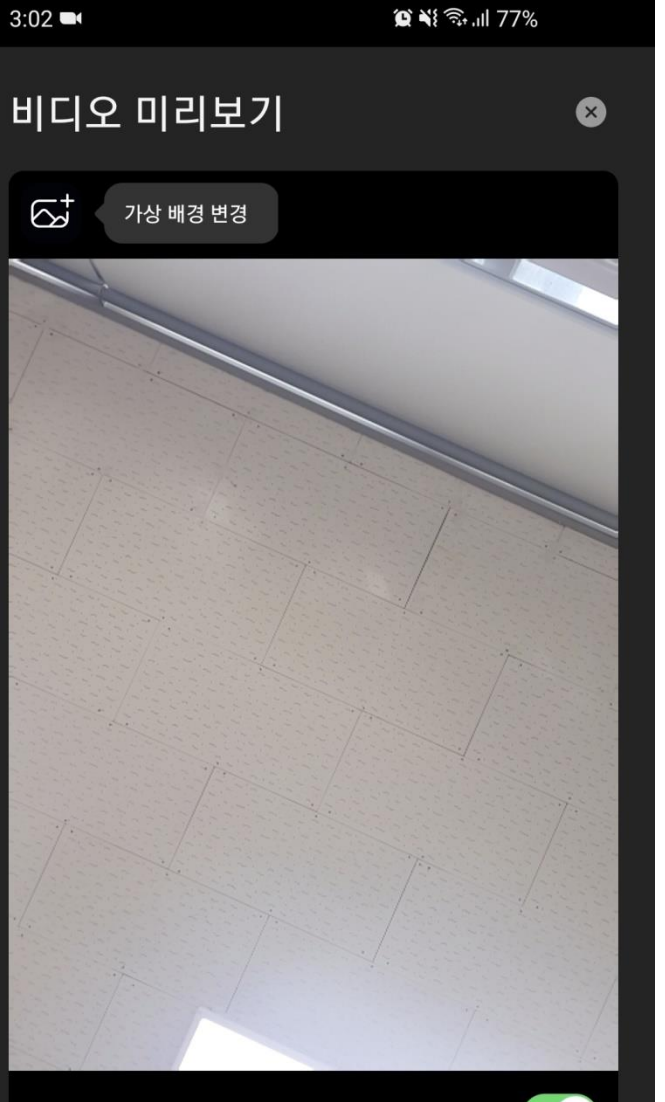

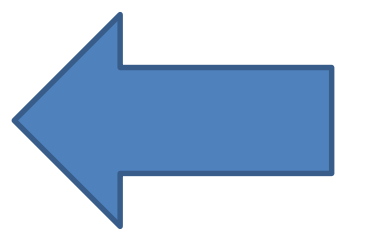

#### 비디오를 사용하여 참가 누르기

잠시 기다려 주십시오. 회의 호스트가 곧 귀하를 들어오게 할 것입니다.

Zoom

 $\circ$   $\bullet$   $\circ$   $\circ$   $\cdot$   $\cdot$   $\circ$   $77\%$ 

나가기

 $3:02$ 

JM SEOK의 Zoom 회의

#### 교수님이 수업 입장을 수락하기 전까지 기다려 주세요

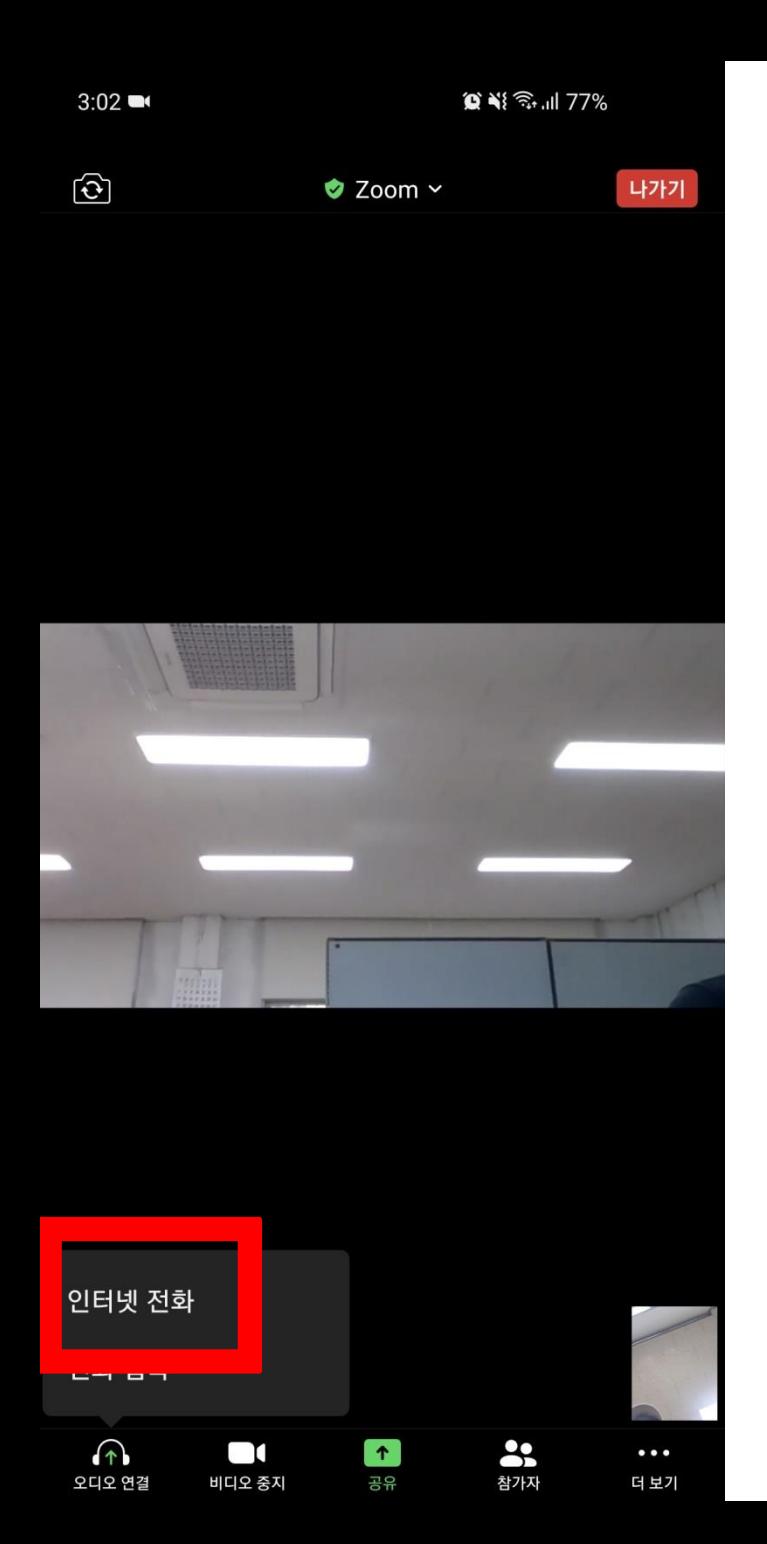

#### 인터넷 전화를 눌러주세요